# **RSS-Feeds: Aktuelle Meldungen aus der Gemeinde**

Mit Hilfe von RSS-Feeds können Sie sich über neue Artikel und Beiträge auf der Website Ihrer Kirchengemeinde informieren. So erfahren Sie, auch ohne die Website aufzusuchen, ob ein neuer, interessanter Beitrag vorliegt.

Zum Lesen eines RSS-Feeds dienen herkömmliche **Webbrowser** oder spezielle Programme. Letztere nennt man **RSS-Reader** oder Feedreader. Auch einige aktuelle **E-Mail-Programme** bieten bereits RSS-Lesefunktionen.

Zunächst müssen Sie aber die RSS-Feeds (Meldungen) abonnieren, also Ihr Programm für den automatischen Empfang von Meldungen einrichten. Die Einrichtung erfolgt bei den einzelnen Programmen unterschiedlich. Im Folgenden wird dies für die wichtigsten Browser Schritt-für-Schritt dargestellt:

### **Inhaltsverzeichnis**

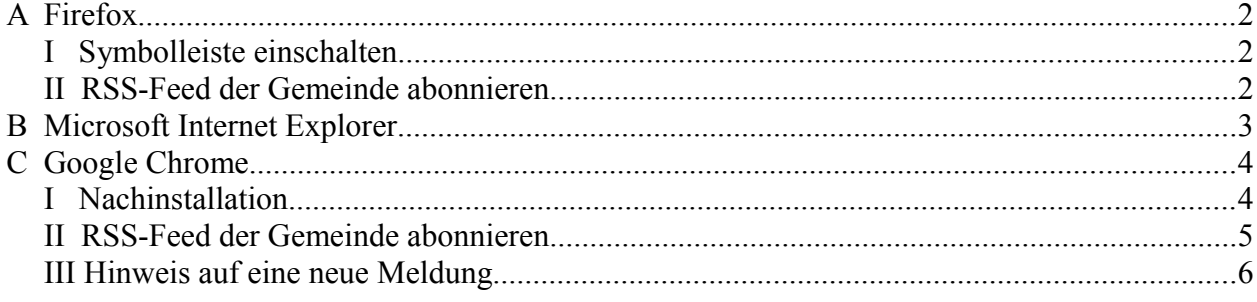

## <span id="page-1-2"></span>**A Firefox**

#### <span id="page-1-1"></span>I Symbolleiste einschalten

Schalten Sie, sofern sie nicht sichtbar ist, die Lesezeichen-Symbolleiste ein

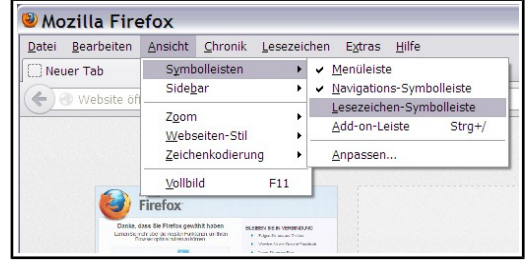

### <span id="page-1-0"></span>*II RSS-Feed der Gemeinde abonnieren*

Rufen Sie die Website der Kirchengemeinde auf und klicken auf RSS-Feed.

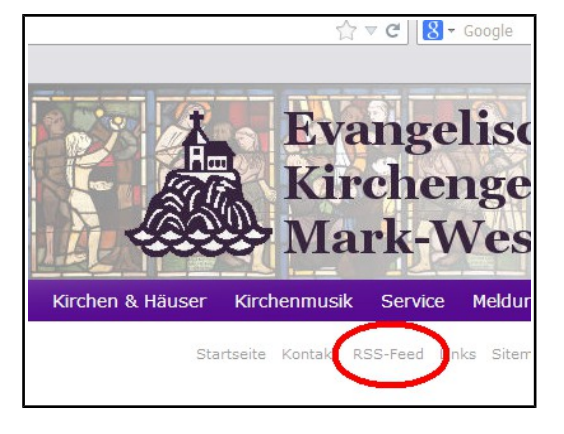

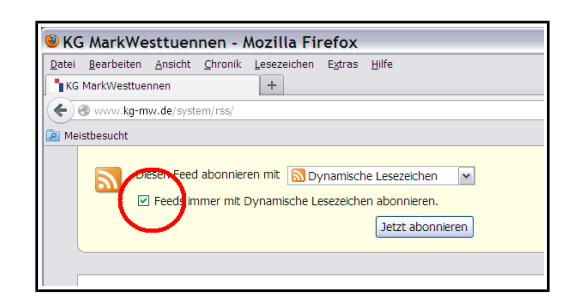

Aktivieren Sie die Option "Feeds immer mit Dynamischen Lesezeichen abonnieren"

und klicken Sie dann auf [Jetzt abonnieren].

Sie können jetzt den Namen und den Ordner nach Ihren Vorstellungen anpassen. Ansonsten bestätigen Sie mit [Abonnieren].

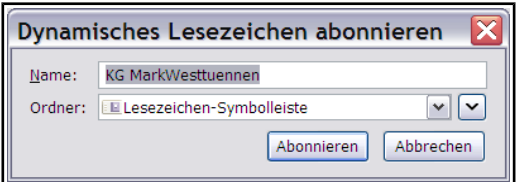

Unterhalb des Links zur Gemeinde werden jetzt alle Meldungen angezeigt. Die Liste aktualisiert sich selbstständig.

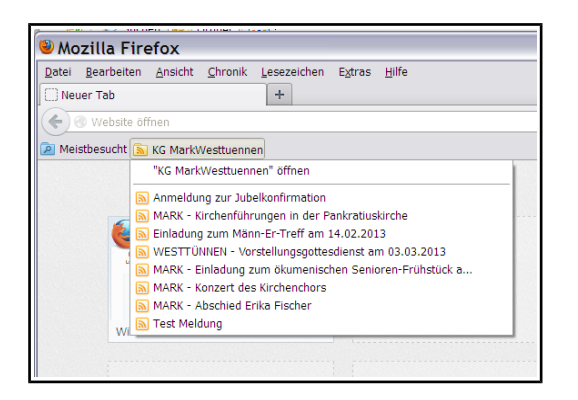

### <span id="page-2-0"></span>**B Microsoft Internet Explorer**

Öffnen Sie die Website der Kirchengemeinde und klicken auf den Link RSS-Feed.

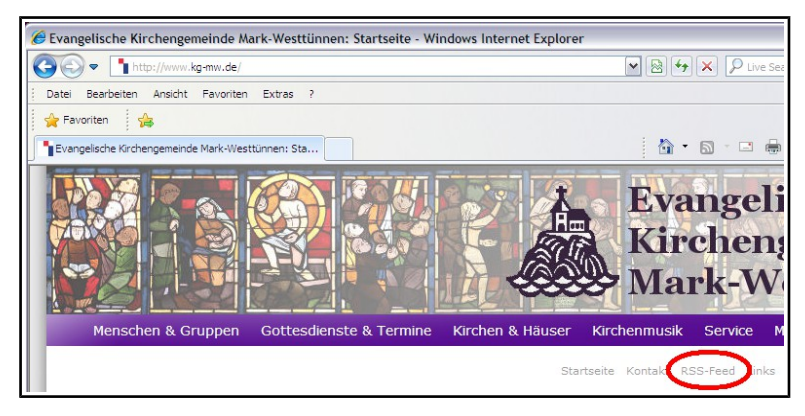

Klicken Sie auf "Feed abonnieren"

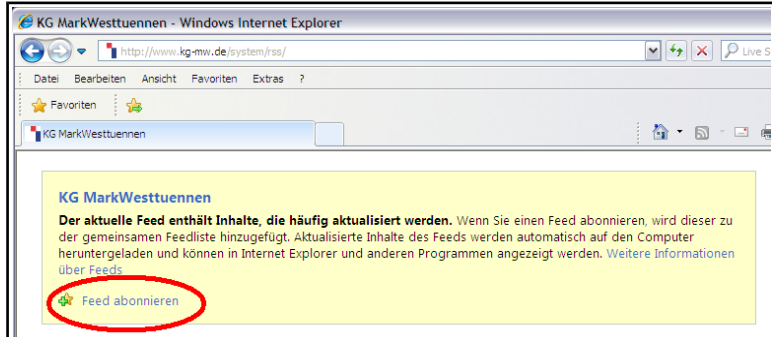

Aktivieren Sie das Kästchen "Zur Favoritenleiste hinzufügen" und klicken auf [Abonieren].

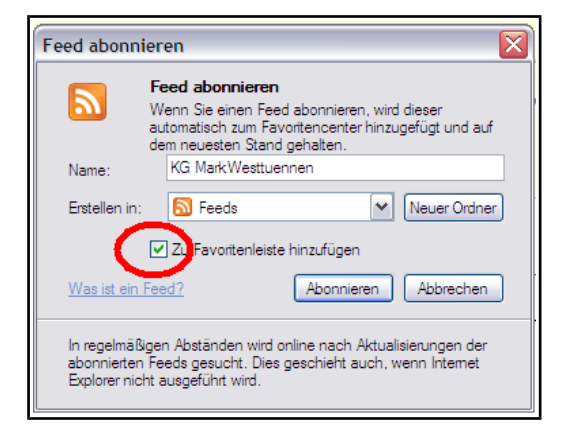

Unterhalb des Links zur Gemeinde werden jetzt alle Meldungen angezeigt. Die Liste aktualisiert sich selbstständig.

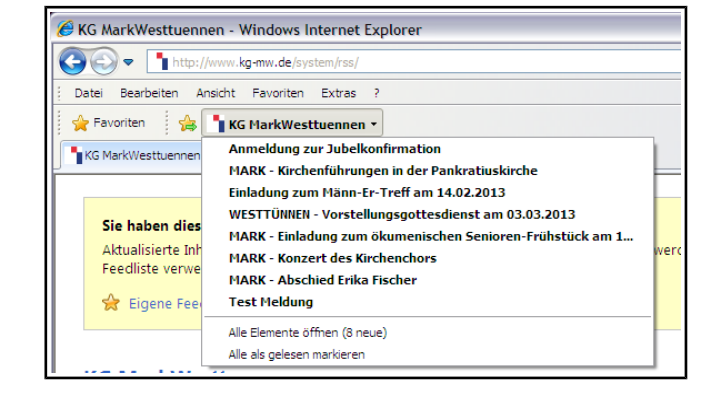

### <span id="page-3-1"></span>**C Google Chrome**

Im Google Chrome ist die RSS-Reader-Funktion nicht direkt eingebaut. Sie kann aber sehr einfach nachinstalliert werden.

#### <span id="page-3-0"></span>*I Nachinstallation*

1) Rufen Sie Chrome und dann den Web-Store auf.

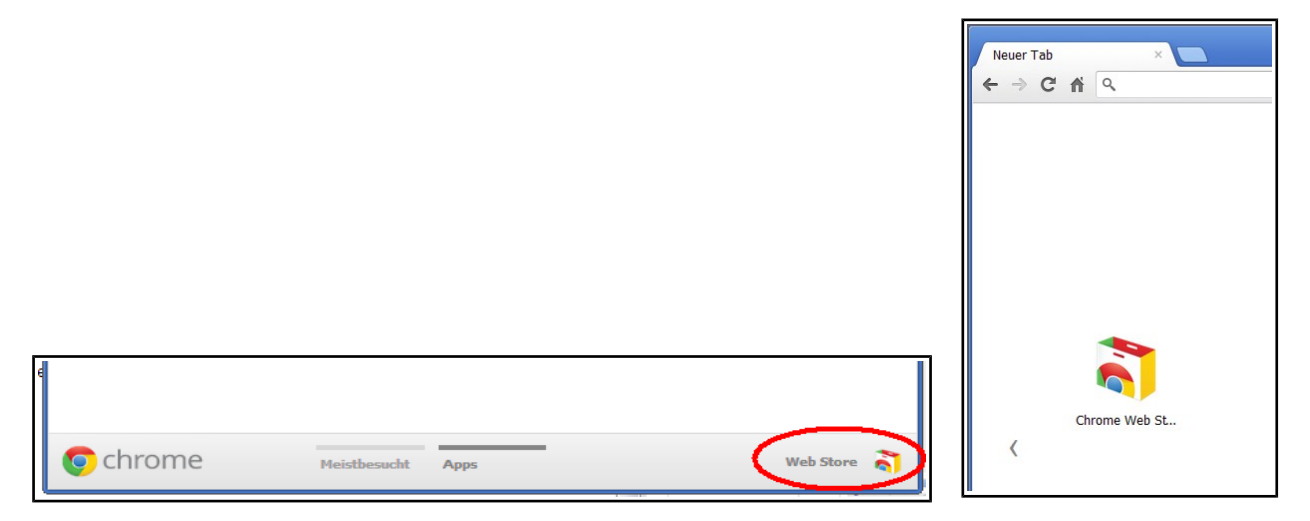

2) Wählen Sie "Erweiterungen" und suchen im Eingabefeld nach "rss feed reader".

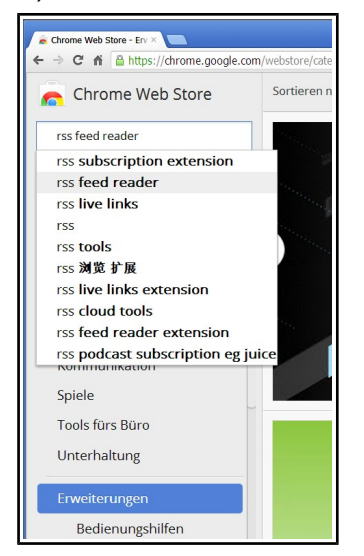

3) Dann installieren (Hinzufügen) Sie den "RSS Feed Reader" (von feeder.co).

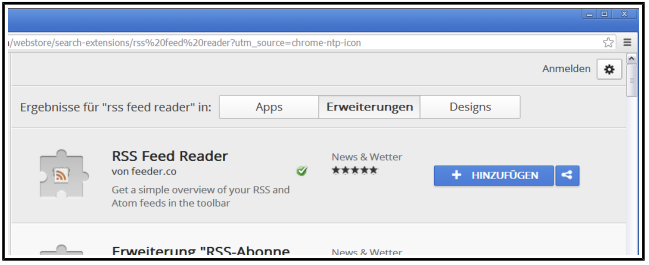

*Es gibt noch sehr viele andere, gut funktionierende RSS-Reader. Der hier vorgeschlagene ist sehr einfach einzurichten und zu bedienen.*

#### <span id="page-4-0"></span>*II RSS-Feed der Gemeinde abonnieren*

1) Rufen Sie die Seite der Gemeinde auf. Klicken Sie mit der rechten Maustaste auf den Menüeintrag "RSS-Feed" und wählen den Eintrag "Adresse des Links kopieren" aus.

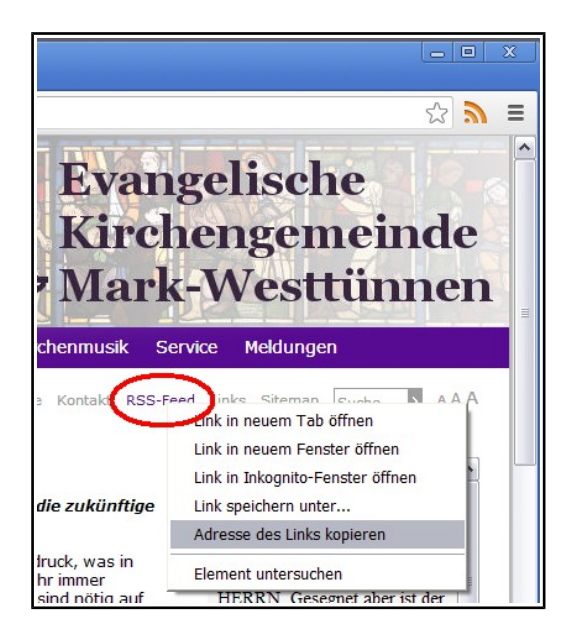

2) Klicken Sie auf das RSS-Sysmbol (oben rechts) und danach auf das [+] um eine neue RSS-Feed zu abonnieren.

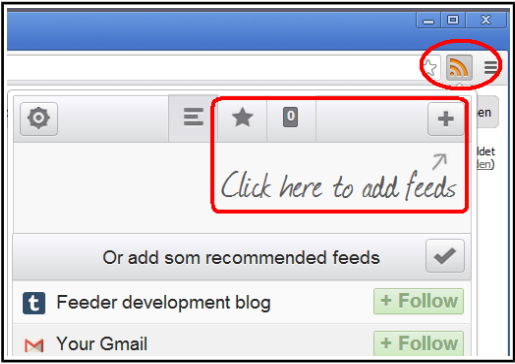

3) Klicken Sie in das Eingabefeld und fügen mit der Tastenkombination [Strg]+[V] die kopierte Adresse ein. Bestätigen Sie die Eingabe (Schaltfläche mit dem Häkchen).

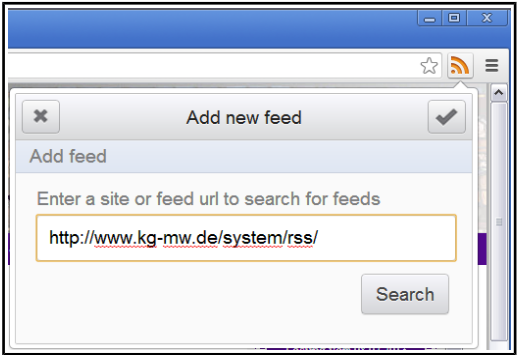

Damit ist der RSS-Feed abonniert. Wenn Sie den Eintrag "KG MarkWesttuennen" öffnen, werden alle aktuellen Meldungen angezeigt. Nach der Auswahl einer Meldung wird Ihnen die Meldung im Volltext angezeigt.

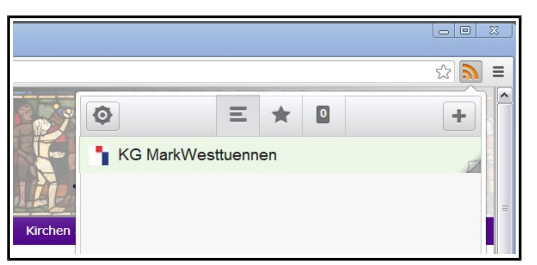

### <span id="page-5-0"></span>*III Hinweis auf eine neue Meldung*

Wird von der Gemeinde eine neue Meldung veröffentlicht, wird Ihnen dies sofort mit einer roten Zahl im RSS-Symbol angezeigt.

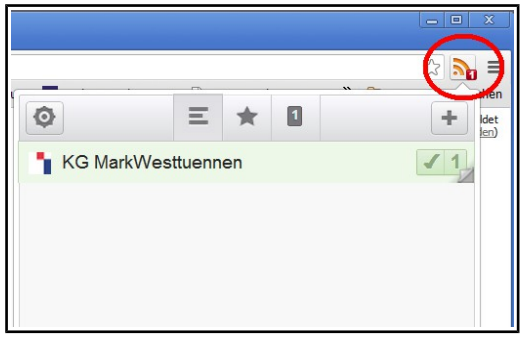

Sie öffnen die Liste und auf die neue Meldung wird sofort hingewiesen.

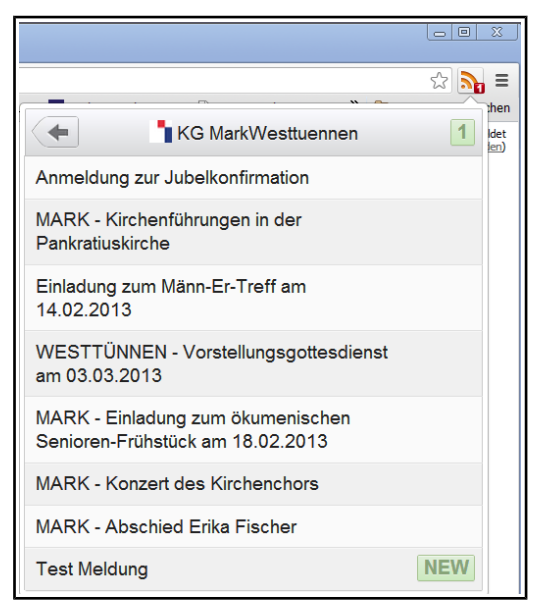